## TRACKSO INSTALLATION GUIDE FOR ABB TRIO-20.0-27.6-TL-OUTD

Brand:

**Type:** Solar On Grid String Inverter **Models:** TRIO-20.0-27.6-TL-OUTD

ABB

#### **CONNECTION DIAGRAM**

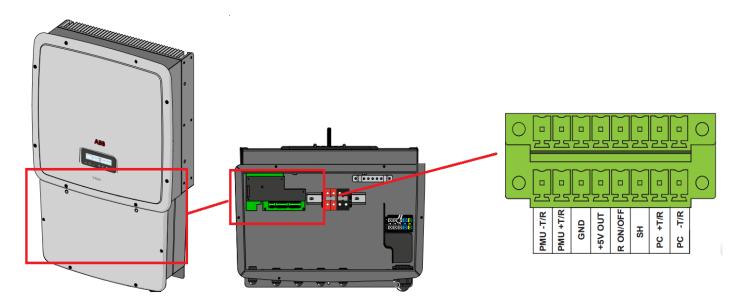

Figure A1 – ABB Inverter Communication Card

## **Connection Steps:**

- 1. Open the bottom of the Inverter as shown in Figure A1 using Star Key.
- 2. Locate the Communication Board inside the DC Wiring Box as shown in Figure A2.
- 3. Please ensure you have female 12 pin connector to connect wires & plug in to the board.
- 4. Connect the TrackSo IoT gateway to any one of the RS-485 ports as shown in Table AT1.

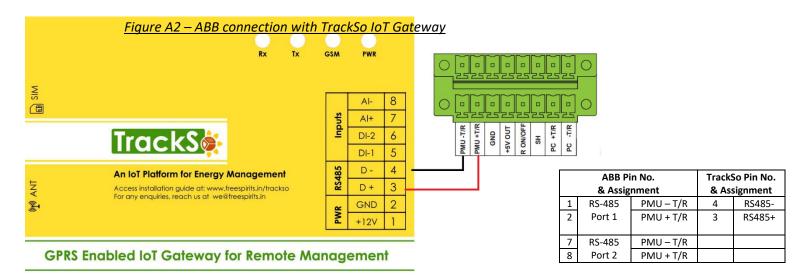

<u>Table AT1 – ABB RS485 chip connections</u> <u>with TrackSo IoT Gateway</u>

#### DEFAULT CONFIGURATION IN TRACKSO IOT GATEWAY

Interface: RS-485 (half duplex)

ID: 2,3,4.... 63

Baud Rate: 9600 (default value) ,2400, 4800, 19200,38400, 57600 or 115200bps

Stop bit: 1

Parity: No parity (default value), even parity or odd parity

Data bits: 8

#### CONFIGURATION AT THE INVERTER END

#### SETTING THE BAUD RATE

If you connect multiple inverters via RS485, set the same baud rate on each inverter.

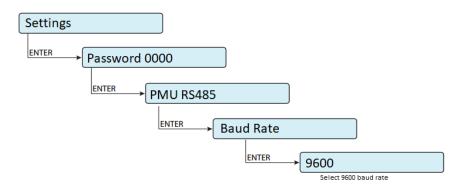

← Set the Inverter baud rate to 9600

### SETTING THE INVERTER ID

The inverter ID is used to identify the inverter in a RS485 connection

- Set a different inverter ID for each inverter in the PV plant. Otherwise, the inverters cannot be correctly identified.
- No inverter should have "Auto" as its address. An address can be chosen freely from out of 2 to 63.
- On the last inverter in the RS485 connection, switch on the RS485 termination resistor.

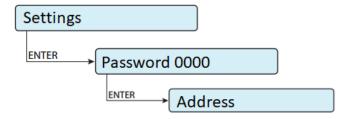

← Set correct Inverter Ids

#### SET DATE & TIME OF INVERTER

For a precise calculation of the statistics in the inverter itself and in a monitoring system, date and time have to be correct.

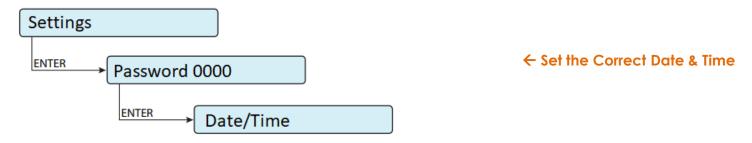

### SET COMMUNICATION PROTOCOL

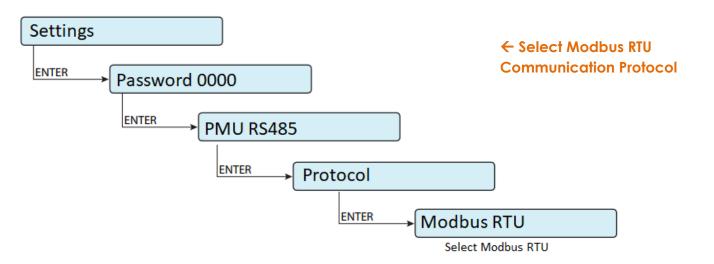

## **Communication Card Settings**

Set the RS-485 termination resistance based on where the inverter is located in a daisy chain

## **Single Inverters**

If a single inverter is connected to the monitoring system, activate the termination resistance of the communication line by switching switch a12 or a13 (to ON position).

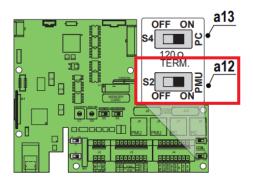

# **Multiple Inverters**

Connect all the units of the RS485 chain in accordance with the "daisy chain" arrangement ("in-out") observing the correspondence between signals, and activate the termination resistance of the communication line in the last element of the chain by switching switch a12 or a13 (to ON position) being careful to switch the switch of the serial line used (PC or PMU).

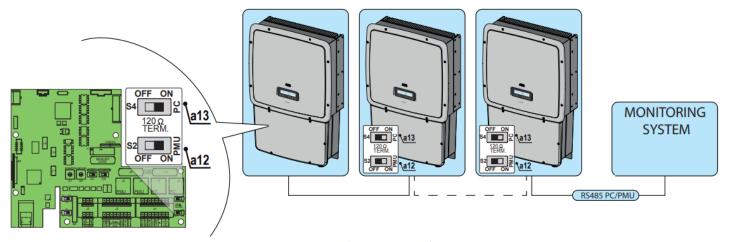

The above details are also mentioned in the **Installation & Operation Manual** for ABB Inverters

#### TRACKSO WORKING

- 1. Insure correct connections as detailed in the installation guide.
- 2. Insert the SIM card.

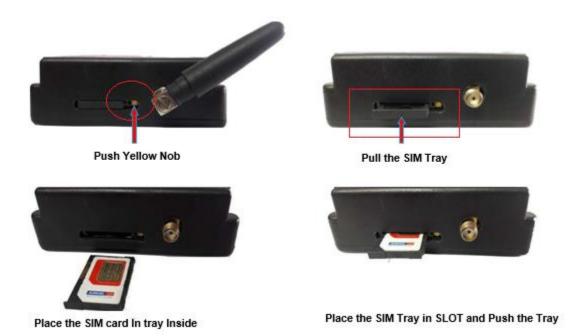

- 3. Switch on the power to the TrackSo device. (Minimum 12V/1A input is required)
- 4. Power LED (Red) of TrackSo IoT gateway glows and stays ON.

**NOTE:** TrackSo IoT Gateway will only be able to send data if the GPRS network is available at the installed location.

| LED    | NAME   | DESCRIPTION                                                |                           |  |
|--------|--------|------------------------------------------------------------|---------------------------|--|
| GREEN  | POWER  | Light when Power on the device                             |                           |  |
|        |        | LED Status                                                 | Connection State          |  |
|        |        | Flashing (ON for 100ms and OFF for 100ms)                  | SIM Card not found        |  |
|        |        | Flashing (ON for 500ms and OFF for 500ms)                  | Searching for GSM Network |  |
| RED    | GSM    | Flashing (ON for 0.1s and OFF for 2.9s) Once at every 3sec | GSM Network Registered    |  |
|        |        | Flashing twice at every 3sec                               | GPRS IP Connected         |  |
|        |        | Flashing 5times                                            | GPRS IP Sending data      |  |
|        |        | LED OFF                                                    | GSM Fault                 |  |
| GREEN  | COM TX | Blink on data transmission in RS485 port                   |                           |  |
| YELLOW | COM RX | Blink on data reception in RS485 port                      |                           |  |

5. To check the exact network status send the following message to mobile number of the device

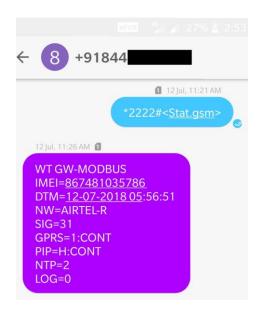

| SMS Command= *2222# <stat.gsm></stat.gsm> |                                                           |  |  |
|-------------------------------------------|-----------------------------------------------------------|--|--|
| IMEI                                      | IMEI No. of the data logger (Device Key)                  |  |  |
| NW                                        | Network                                                   |  |  |
| SIGN                                      | Signal Strength out of 31                                 |  |  |
| GPRS                                      | CONT- connected , NC- not connected                       |  |  |
| PIP                                       | Connected to TrackSo Server or not                        |  |  |
|                                           | CONT- connected, NC- not connected                        |  |  |
| LOG                                       | no. of data points stored in devices incase of no interet |  |  |

- 6. If the GSM light starts flashing 5 times then Login to <a href="www.trackso.in">www.trackso.in</a> with your Username/Password.
- 7. Click on 'Units' from the menu bar. You will be able to view your installed unit in the table as shown below.
- 8. Check if the **Status** becomes Receiveing for the relevant Unit.

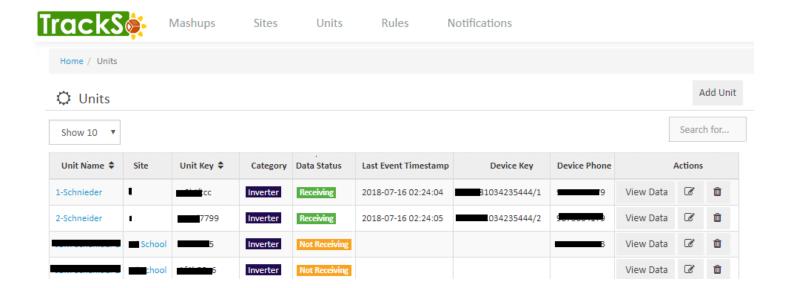

9. If the state remains Not receiveing for more than 10 minutes, click on your email ID at the top right of the screen and click on 'Event Ingestion Logs' in the dropdown.

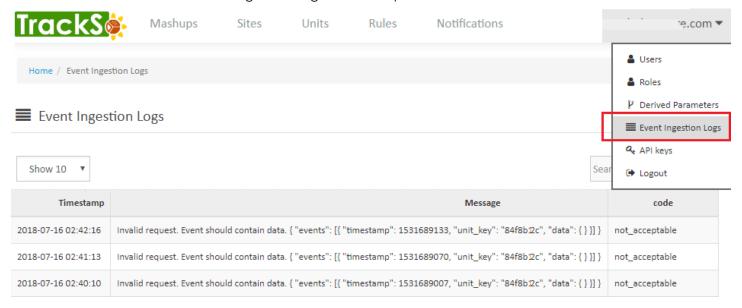

- 10. Check if there is some log generated at the time of installation of the TrackSo IoT Gateway device.
  - a. If NO, please restart the device and try the same flow again.
  - b. If **YES**, email us at <u>we@freespirits.in</u> to consult the same.